# SETTING IP ADDRESS ON A3

# Toshiba EBN Copiers

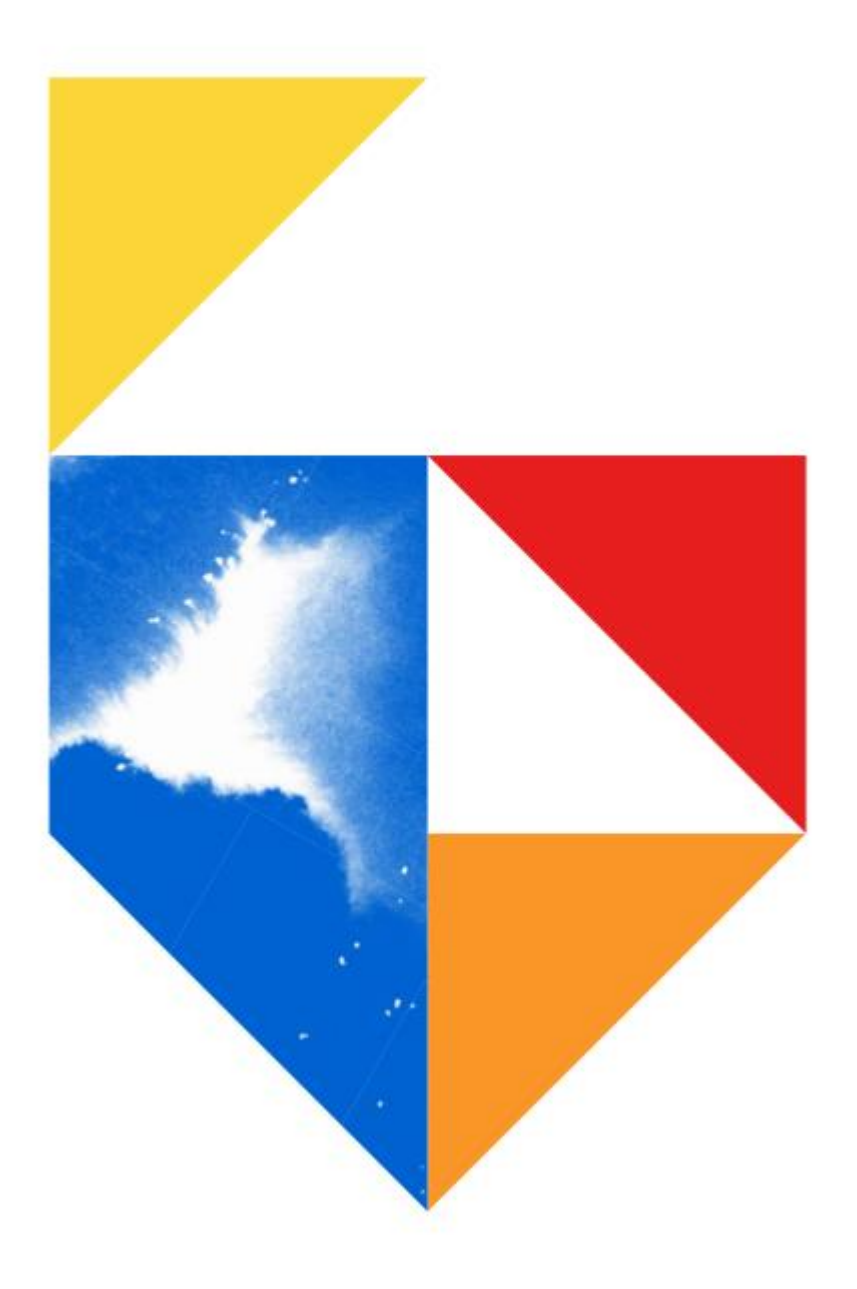

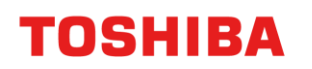

### **Models Supported**

e-Bridge Next Series III

### **Colour e-STUDIO**

2020AC / 2525AC / 3025AC / 3525AC / 4525AC / 5525AC / 6525AC

#### **Mono e-STUDIO**

2528A / 5525A / 6528A

### e-Bridge Next Series II

#### **Colour e-STUDIO**

2010AC / 2515AC / 3015AC / 3515AC / 4515AC / 5015AC / 5516AC / 6516AC / 7516AC

#### **Mono e-STUDIO**

2518A / 5518A / 7518A / 8518A

### **e-Bridge Next Series I**

#### **Colour e-STUDIO**

2000AC / 2505AC / 3005AC / 3505AC / 4505AC / 5005AC / 5506AC / 6506AC / 7506AC

### **Mono e-STUDIO**

2508A / 3508A / 4508A 3508LP / 4508LP / 5508A / 7508A / 8508A

#### **Changing the Address on the MFD Front panel**

1. First go to the front panel of the copier, and press on User Functions –User- If you don't see this on your main panel, you may have to go to the right, may be on screen 2.

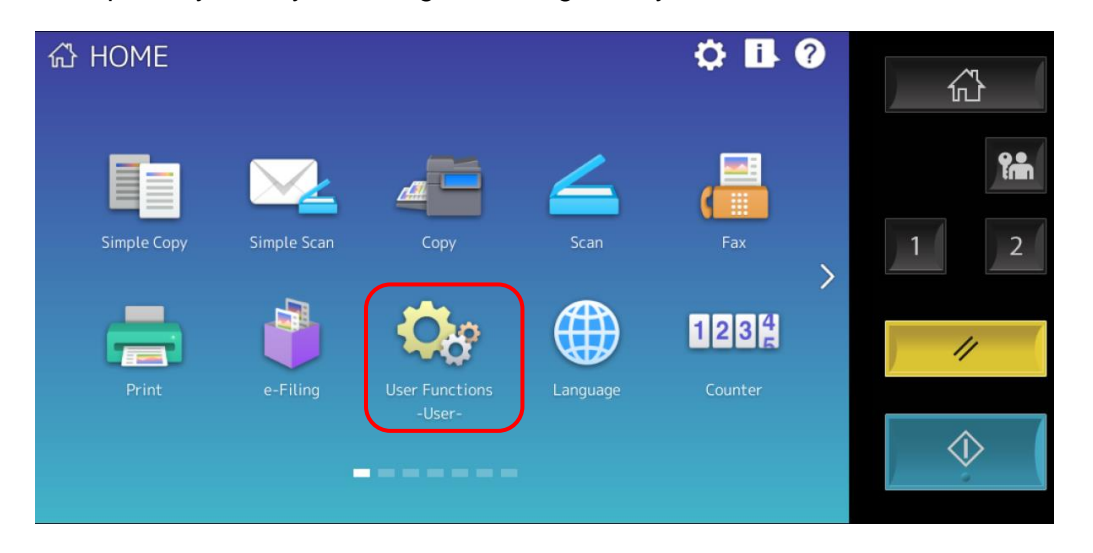

2. Then click on the Admin tab

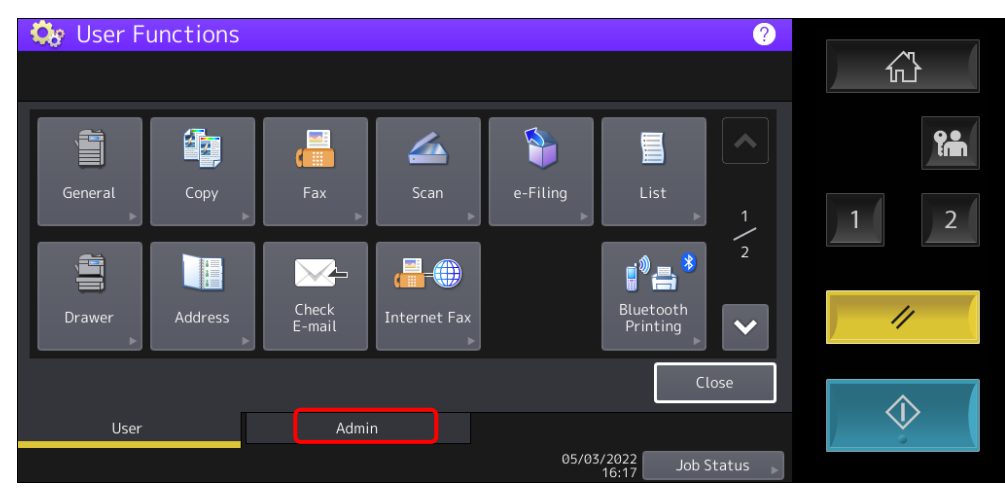

3. Next input your password of 123456 and press ok.

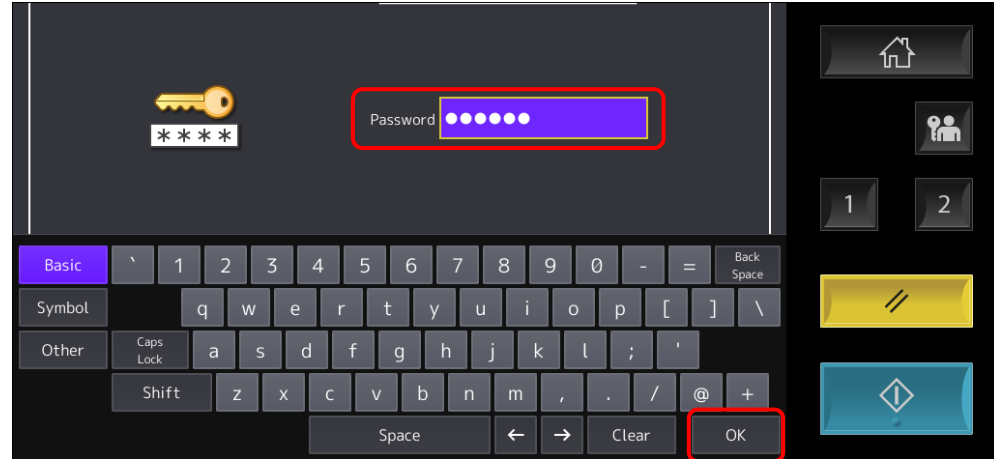

4. Next press on the Network button

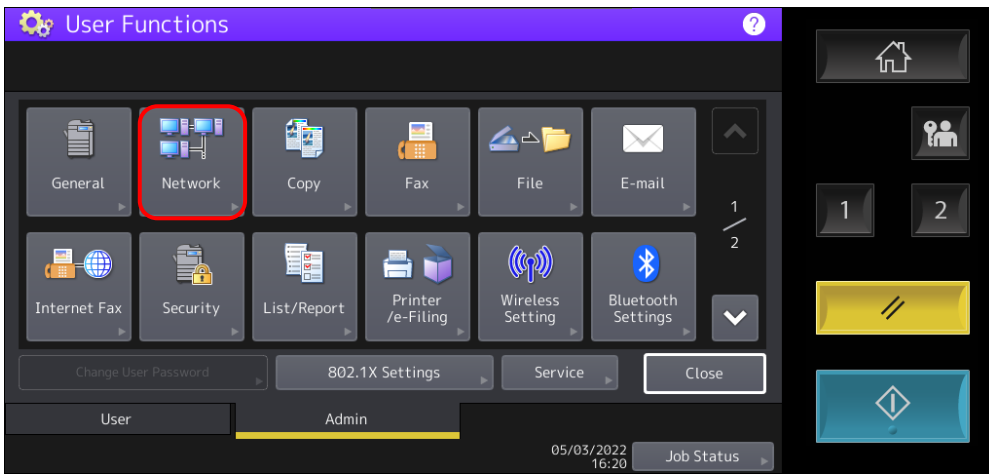

### 5. Then choose IPv4 from the list

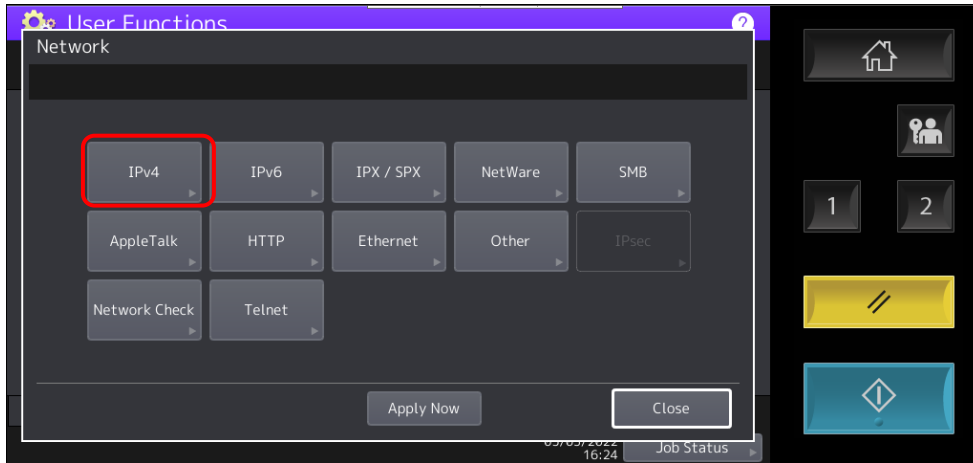

6. Most commonly used are Static IP (hardcoded not depending on DHCP Server) or Dynamic (which will take an available address from your network router/server and assign the next available number). So here input your Static IP, dependant on a free IP address which is not being currently used. Or change to Dynamic, this will grey out your selections and choose the next available IP address.

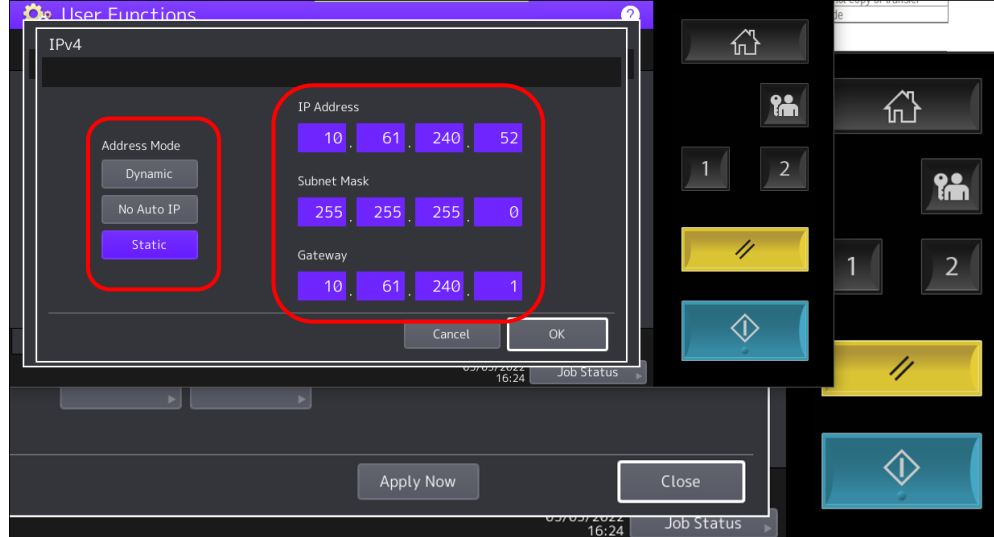

7. Once you have updated this section, press on Apply Now, and close

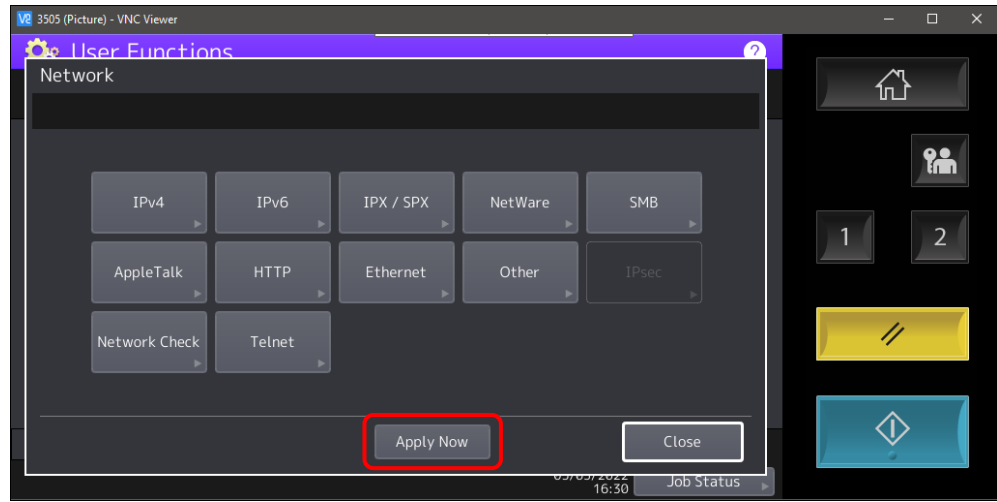

- 8. Wait for the printer to come back to the main screen at ready. Repeat the process to get into the IPv4 area and check to ensure either
	- a. It has retained the static IP address you inputted
	- b. It has taken an available DHCP address from our Server or Router

# *Next Section covers how to updated IP details via TopAccess (copier Web Browser Interface)*

### **Setting IP details via TopAccess**

1. Open a web browser window on your PC / MacIntosh, input your printers IP address into the URL field (uniform resource location). Then click on Login on the right hand side of the page

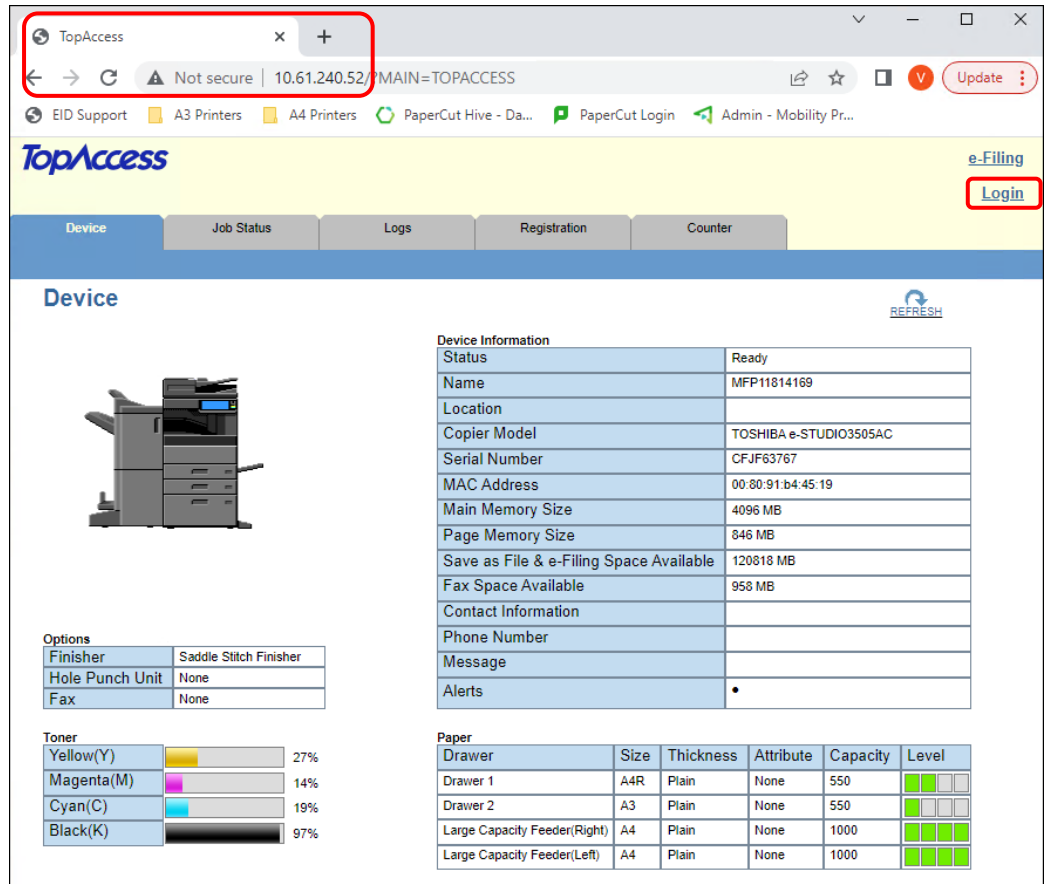

2. Next input your user name and password, admin as user, 123456 as the password

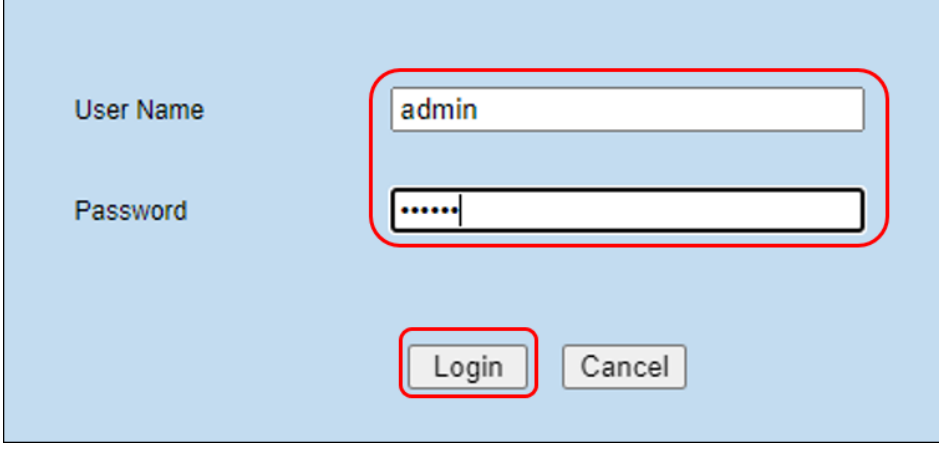

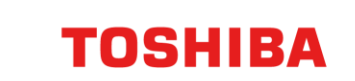

Next click on Administration and then Network

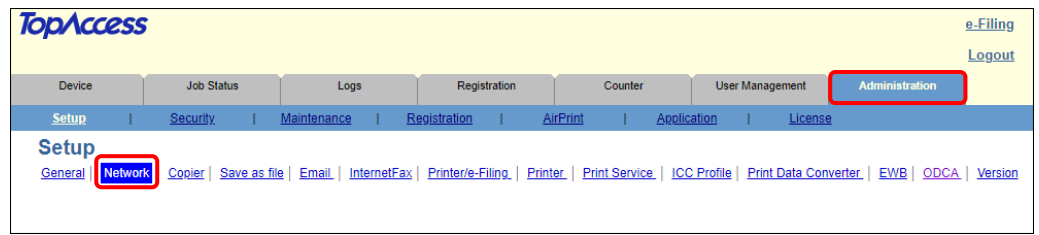

4. Then scroll down to IPv4, here you have much of the same selections with regards to IPv4. Here set as either Static or Dynamic

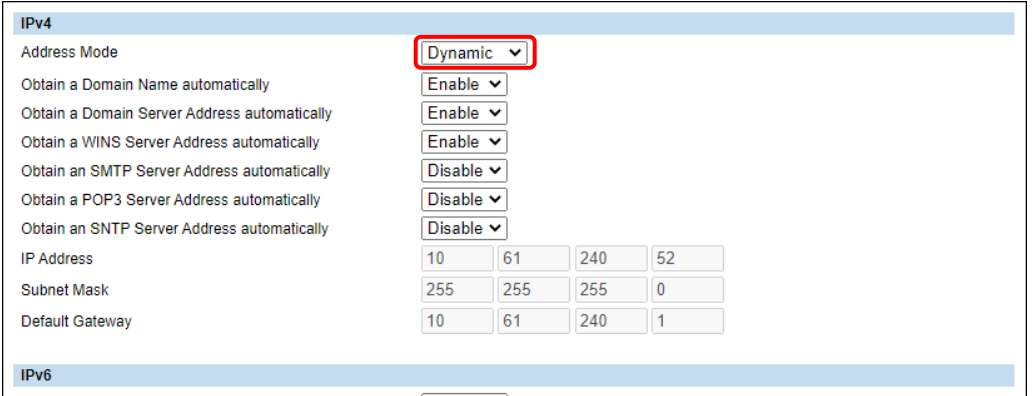

5. Next scroll back to the top of the screen and click on save

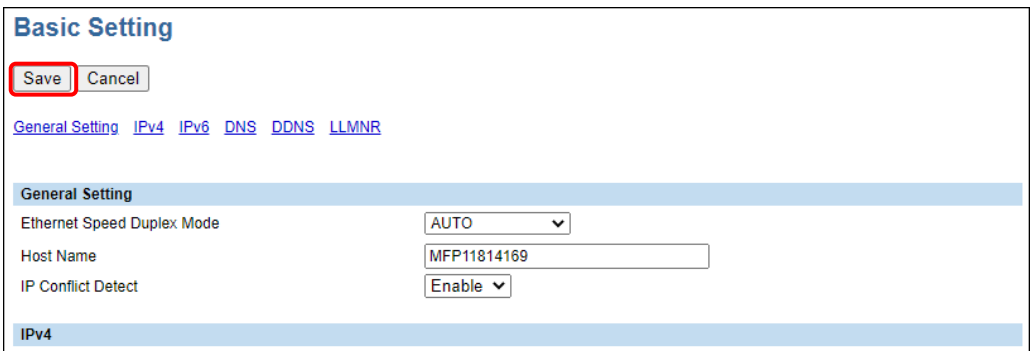

6. Here you click on OK, this will update any changes you have put into effect

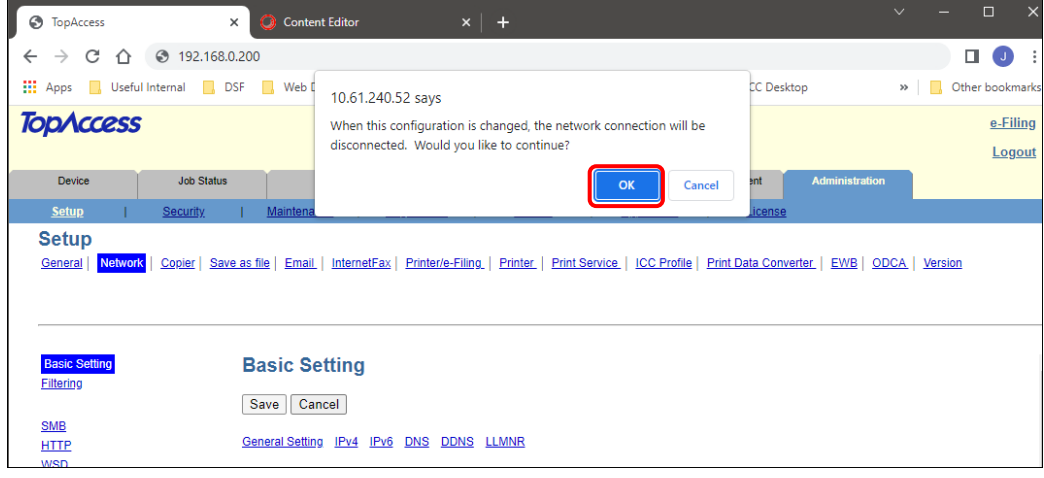